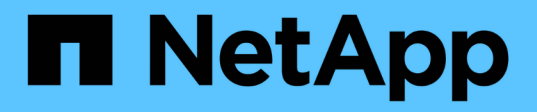

# **Mise à niveau** SnapCenter Plug-in for VMware vSphere 4.6

NetApp January 18, 2024

This PDF was generated from https://docs.netapp.com/fr-fr/sc-plugin-vmware-vsphere-46/scpivs44\_upgrade.html on January 18, 2024. Always check docs.netapp.com for the latest.

# **Sommaire**

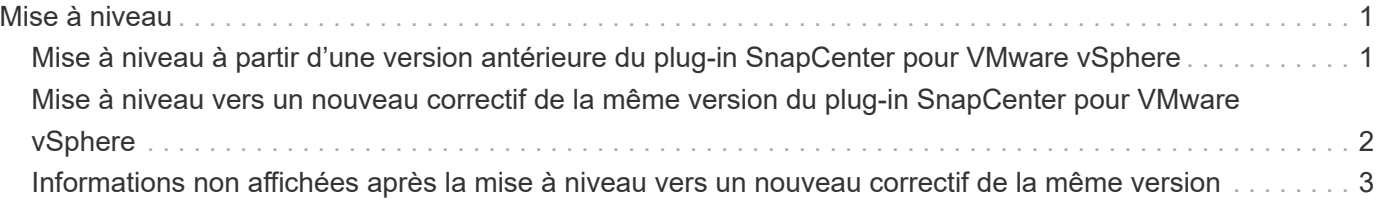

# <span id="page-2-0"></span>**Mise à niveau**

## <span id="page-2-1"></span>**Mise à niveau à partir d'une version antérieure du plug-in SnapCenter pour VMware vSphere**

Si vous utilisez le plug-in SnapCenter pour l'appliance virtuelle VMware vSphere, vous pouvez effectuer la mise à niveau vers une version plus récente.

Voir la ["Notes de version du plug-in SnapCenter pour VMware vSphere"](https://docs.netapp.com/fr-fr/sc-plugin-vmware-vsphere-46/scpivs44_release_notes.html) pour plus d'informations sur les chemins de mise à niveau pris en charge.

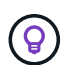

Sauvegarder le plug-in SnapCenter pour VMware vSphere OVA avant de lancer une mise à niveau.

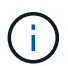

Le basculement de votre configuration réseau statique vers DHCP n'est pas pris en charge.

### **Étapes**

- 1. Préparation à la mise à niveau en désactivant le plug-in SnapCenter pour VMware vSphere.
	- a. Connectez-vous au plug-in SnapCenter pour l'interface graphique de gestion VMware vSphere. L'IP s'affiche lorsque vous déployez le plug-in SnapCenter VMware.
	- b. Cliquez sur **Configuration** dans le volet de navigation de gauche, puis cliquez sur l'option **Service** dans la section Détails du plug-in pour désactiver le plug-in.
- 2. Téléchargez la mise à niveau .iso fichier.
	- a. Connectez-vous au site de support NetApp .
	- b. Dans la liste de produits, sélectionnez **Plug-in SnapCenter pour VMware vSphere**, puis cliquez sur le bouton **DOWNLOAD LATEST**.
	- c. Téléchargez la mise à niveau du plug-in SnapCenter pour VMware vSphere .iso fichier à n'importe quel emplacement.
- 3. Installez la mise à niveau.
	- a. Dans votre navigateur, accédez à VMware vSphere vCenter.
	- b. Dans l'interface graphique de vCenter, cliquez sur **vSphere Web client (HTML)**.
	- c. Connectez-vous à la page **Single Sign-on de VMware vCenter**.
	- d. Dans le volet navigateur, cliquez sur la machine virtuelle à mettre à niveau, puis cliquez sur l'onglet **Résumé**.
	- e. Dans le volet **Related Objects**, cliquez sur n'importe quel datastore dans la liste, puis cliquez sur l'onglet **Summary**.
	- f. Dans l'onglet **fichiers** du datastore sélectionné, cliquez sur n'importe quel dossier de la liste, puis cliquez sur **Télécharger fichiers**.
	- g. Sur l'écran contextuel de téléchargement, accédez à l'emplacement où vous avez téléchargé le .iso cliquez sur le fichier .iso Image du fichier, puis cliquez sur **Ouvrir**. Le fichier est chargé dans le datastore.
	- h. Revenez à la VM que vous souhaitez mettre à niveau, puis cliquez sur l'onglet **Résumé**. Dans le volet **VM Hardware**, dans le champ CD/DVD, la valeur doit être "déconnectée".

i. Cliquez sur l'icône de connexion dans le champ CD/DVD et sélectionnez **connexion à l'image CD/DVD sur un datastore**.

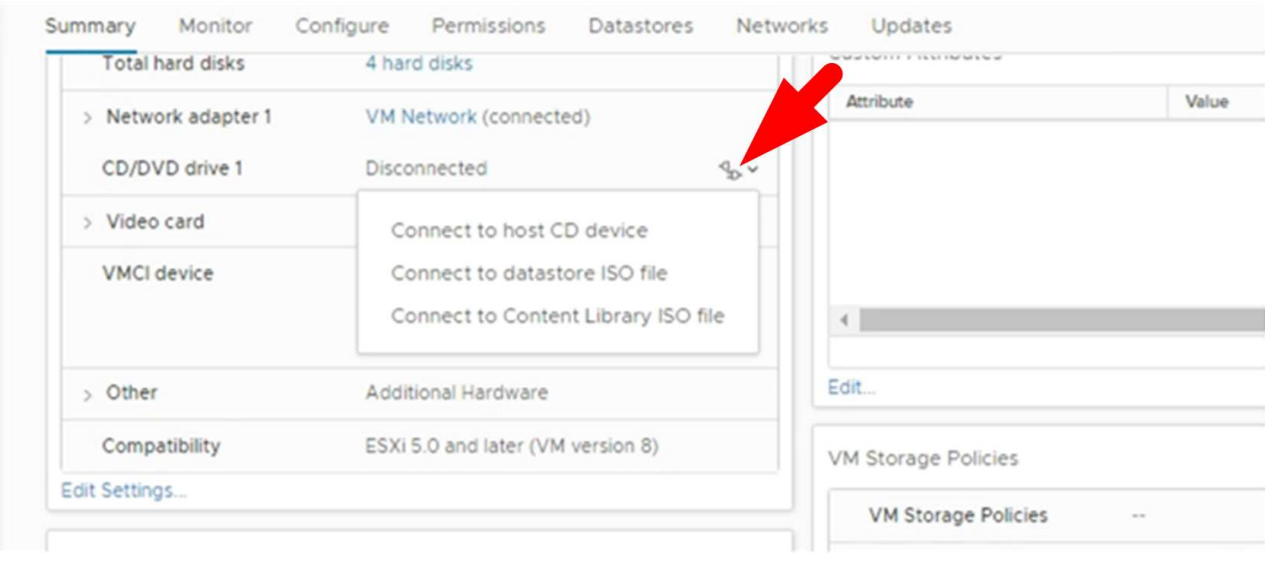

- j. Dans l'assistant, procédez comme suit :
	- i. Dans la colonne datastores, sélectionnez le datastore sur lequel vous avez téléchargé le .iso fichier.
	- ii. Dans la colonne contenu, accédez à .iso Fichier que vous avez chargé, assurez-vous que "image ISO" est sélectionné dans le champ Type de fichier, puis cliquez sur **OK**. Attendez que le champ affiche l'état « connecté ».
- k. Connectez-vous à la console de maintenance en accédant à l'onglet **Résumé** de l'appliance virtuelle, puis cliquez sur la flèche verte d'exécution pour démarrer la console de maintenance.
- l. Saisissez **2** pour la configuration du système, puis saisissez **8** pour la mise à niveau.
- m. Saisissez **y** pour continuer et démarrer la mise à niveau.

## <span id="page-3-0"></span>**Mise à niveau vers un nouveau correctif de la même version du plug-in SnapCenter pour VMware vSphere**

Si vous effectuez une mise à niveau vers un nouveau correctif de la même version, vous devez effacer le cache SnapCenter Plug-in pour VMware vSphere sur le serveur Web vCenter et redémarrer le serveur avant la mise à niveau ou l'enregistrement.

Si le cache du plug-in n'est pas effacé, les travaux récents ne sont pas affichés dans le tableau de bord et le moniteur de tâches dans les scénarios suivants :

- Le plug-in SnapCenter pour VMware vSphere a été déployé à l'aide de vCenter, puis mis à niveau ultérieurement vers un correctif dans la même version.
- L'appliance virtuelle SnapCenter VMware a été déployée dans vCenter 1. Plus tard, ce plug-in SnapCenter pour VMware a été enregistré pour un nouveau vCenter 2. Une nouvelle instance du plug-in SnapCenter pour VMware est créée avec un correctif et enregistrée pour vCenter 1. Cependant, vCenter 1 étant toujours le plug-in en cache depuis le premier plug-in VMware de SnapCenter sans correctif, le cache doit être effacé.

## **Procédure de suppression du cache**

1. Localisez le vsphere-client-serenity puis localisez le com.netapp.scvm.webclient-4.6.0 et supprimez-le.

Le nom du dossier change pour chaque version.

Reportez-vous à la documentation VMware pour connaître l'emplacement du vsphere-clientserenity dossier de votre système d'exploitation.

2. Redémarrez vCenter Server.

Vous pouvez ensuite mettre à niveau le plug-in SnapCenter pour VMware.

## <span id="page-4-0"></span>**Informations non affichées après la mise à niveau vers un nouveau correctif de la même version**

Après la mise à niveau du plug-in SnapCenter pour VMware vSphere vers un nouveau correctif de la même version, il est possible que les tâches récentes ou d'autres informations ne s'affichent pas dans le tableau de bord et le moniteur des tâches.

Si vous effectuez une mise à niveau vers un nouveau correctif de la même version, vous devez effacer le cache SnapCenter Plug-in pour VMware vSphere sur le serveur Web vCenter et redémarrer le serveur avant la mise à niveau ou l'enregistrement.

Si le cache du plug-in n'est pas effacé, les travaux récents ne sont pas affichés dans le tableau de bord et le moniteur de tâches dans les scénarios suivants :

- Le plug-in SnapCenter pour VMware vSphere a été déployé à l'aide de vCenter, puis mis à niveau ultérieurement vers un correctif dans la même version.
- L'appliance virtuelle SnapCenter VMware a été déployée dans vCenter 1. Plus tard, ce plug-in SnapCenter pour VMware a été enregistré pour un nouveau vCenter 2. Une nouvelle instance du plug-in SnapCenter pour VMware est créée avec un correctif et enregistrée pour vCenter 1. Cependant, vCenter 1 étant toujours le plug-in en cache depuis le premier plug-in VMware de SnapCenter sans correctif, le cache doit être effacé.

Le cache se trouve dans les emplacements suivants, en fonction du type de système d'exploitation du serveur :

• VCenter Server pour Windows

```
C:\ProgramData\VMware\vCenterServer\cfg\vsphere-client\vc-packages\vsphere-
client-serenity\
```
• Appliance vCenter Server Linux

/etc/vmware/vsphere-client/vc-packages/vsphere-client-serenity/

• Windows

%PROGRAMFILES%/VMware/vSphere Web Client/vc-packages/vsphere-client-serenity/

### **Solution de contournement si vous avez déjà mis à niveau avant de supprimer le cache**

1. Connectez-vous à l'interface graphique de gestion du plug-in SnapCenter pour VMware.

L'IP s'affiche lorsque vous déployez le plug-in SnapCenter VMware.

2. Cliquez sur **Configuration** dans le volet de navigation de gauche, puis cliquez sur l'option Service dans la section **Détails du plug-in** pour désactiver le plug-in.

Le service de plug-in SnapCenter VMware est désactivé et l'extension n'est pas enregistrée dans vCenter.

3. Localisez le vsphere-client-serenity puis localisez le com.netapp.scvm.webclient-4.2.0 et supprimez-le.

Le nom du dossier change pour chaque version.

- 4. Redémarrez vCenter Server.
- 5. Connectez-vous au client Web VMware vSphere.
- 6. Cliquez sur **Configuration** dans le volet de navigation de gauche, puis cliquez sur l'option Service dans la section **Détails du plug-in** pour activer le plug-in.

Le service du plug-in SnapCenter VMware est activé et l'extension est enregistrée dans vCenter.

#### **Informations sur le copyright**

Copyright © 2024 NetApp, Inc. Tous droits réservés. Imprimé aux États-Unis. Aucune partie de ce document protégé par copyright ne peut être reproduite sous quelque forme que ce soit ou selon quelque méthode que ce soit (graphique, électronique ou mécanique, notamment par photocopie, enregistrement ou stockage dans un système de récupération électronique) sans l'autorisation écrite préalable du détenteur du droit de copyright.

Les logiciels dérivés des éléments NetApp protégés par copyright sont soumis à la licence et à l'avis de nonresponsabilité suivants :

CE LOGICIEL EST FOURNI PAR NETAPP « EN L'ÉTAT » ET SANS GARANTIES EXPRESSES OU TACITES, Y COMPRIS LES GARANTIES TACITES DE QUALITÉ MARCHANDE ET D'ADÉQUATION À UN USAGE PARTICULIER, QUI SONT EXCLUES PAR LES PRÉSENTES. EN AUCUN CAS NETAPP NE SERA TENU POUR RESPONSABLE DE DOMMAGES DIRECTS, INDIRECTS, ACCESSOIRES, PARTICULIERS OU EXEMPLAIRES (Y COMPRIS L'ACHAT DE BIENS ET DE SERVICES DE SUBSTITUTION, LA PERTE DE JOUISSANCE, DE DONNÉES OU DE PROFITS, OU L'INTERRUPTION D'ACTIVITÉ), QUELLES QU'EN SOIENT LA CAUSE ET LA DOCTRINE DE RESPONSABILITÉ, QU'IL S'AGISSE DE RESPONSABILITÉ CONTRACTUELLE, STRICTE OU DÉLICTUELLE (Y COMPRIS LA NÉGLIGENCE OU AUTRE) DÉCOULANT DE L'UTILISATION DE CE LOGICIEL, MÊME SI LA SOCIÉTÉ A ÉTÉ INFORMÉE DE LA POSSIBILITÉ DE TELS DOMMAGES.

NetApp se réserve le droit de modifier les produits décrits dans le présent document à tout moment et sans préavis. NetApp décline toute responsabilité découlant de l'utilisation des produits décrits dans le présent document, sauf accord explicite écrit de NetApp. L'utilisation ou l'achat de ce produit ne concède pas de licence dans le cadre de droits de brevet, de droits de marque commerciale ou de tout autre droit de propriété intellectuelle de NetApp.

Le produit décrit dans ce manuel peut être protégé par un ou plusieurs brevets américains, étrangers ou par une demande en attente.

LÉGENDE DE RESTRICTION DES DROITS : L'utilisation, la duplication ou la divulgation par le gouvernement sont sujettes aux restrictions énoncées dans le sous-paragraphe (b)(3) de la clause Rights in Technical Data-Noncommercial Items du DFARS 252.227-7013 (février 2014) et du FAR 52.227-19 (décembre 2007).

Les données contenues dans les présentes se rapportent à un produit et/ou service commercial (tel que défini par la clause FAR 2.101). Il s'agit de données propriétaires de NetApp, Inc. Toutes les données techniques et tous les logiciels fournis par NetApp en vertu du présent Accord sont à caractère commercial et ont été exclusivement développés à l'aide de fonds privés. Le gouvernement des États-Unis dispose d'une licence limitée irrévocable, non exclusive, non cessible, non transférable et mondiale. Cette licence lui permet d'utiliser uniquement les données relatives au contrat du gouvernement des États-Unis d'après lequel les données lui ont été fournies ou celles qui sont nécessaires à son exécution. Sauf dispositions contraires énoncées dans les présentes, l'utilisation, la divulgation, la reproduction, la modification, l'exécution, l'affichage des données sont interdits sans avoir obtenu le consentement écrit préalable de NetApp, Inc. Les droits de licences du Département de la Défense du gouvernement des États-Unis se limitent aux droits identifiés par la clause 252.227-7015(b) du DFARS (février 2014).

#### **Informations sur les marques commerciales**

NETAPP, le logo NETAPP et les marques citées sur le site<http://www.netapp.com/TM>sont des marques déposées ou des marques commerciales de NetApp, Inc. Les autres noms de marques et de produits sont des marques commerciales de leurs propriétaires respectifs.